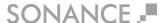

## FIRMWARE INSTALLATION M A N U A L

SONANCE DSP2-150 AMPLIFIER SONANCE DSP8-130 AMPLIFIER SONANCE DSP2-750 AMPLIFIER

## You will need a computer running Windows 7,8.1, or 10 to update the firmware on your amplifier.

- 1. Install the LM Flash Programmer software on your computer.
- 2. **DO NOT ATTEMPT TO USE WIFI.** Connect your computer to the same network as the amplifier. THE AMPLIFIER AND COMPUTER MUST BE CONNECTED WITH A CABLE TO THE ROUTER / NETWORK.
- 3. Using the ALL PRESETS EXPORT function on the EQ Setting tab, export your complete DSP library to a location you will be able to find later.

(When the firmware update loads, it will overwrite the DSP library and all settings will be lost!)

- 4. Using the All Setting Backup function on the General Settings tab, save any amp settings to a location you will be able to find later.
- 5. Make sure the amplifier to be updated is powered on. Use a network scanner to find the amplifier's IP address on the network. Make note of this address.
- 6. Launch the LM Flash Programmer software

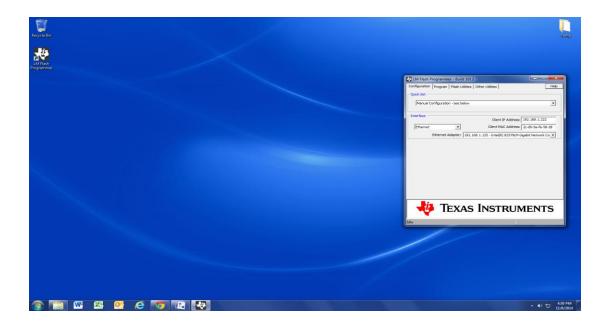

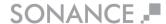

7. Duplicate the settings shown below in the LM Flash software:

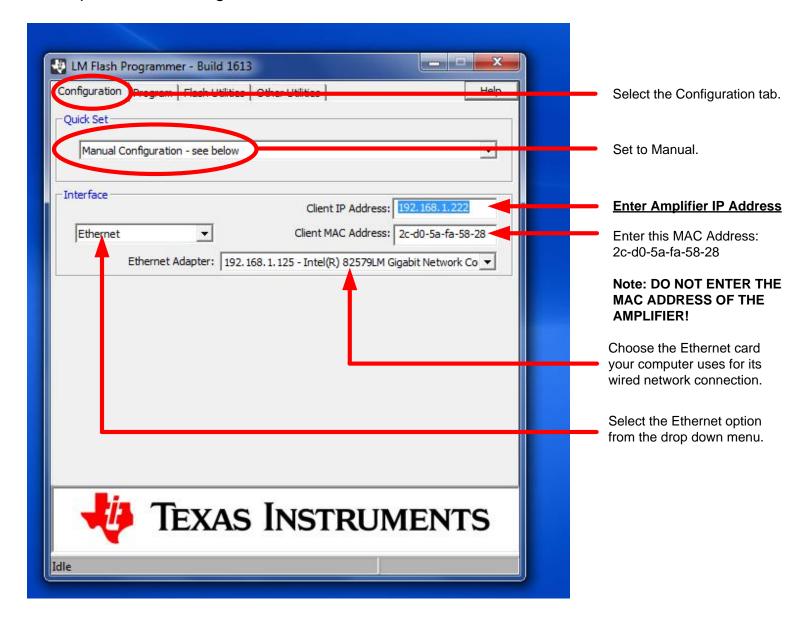

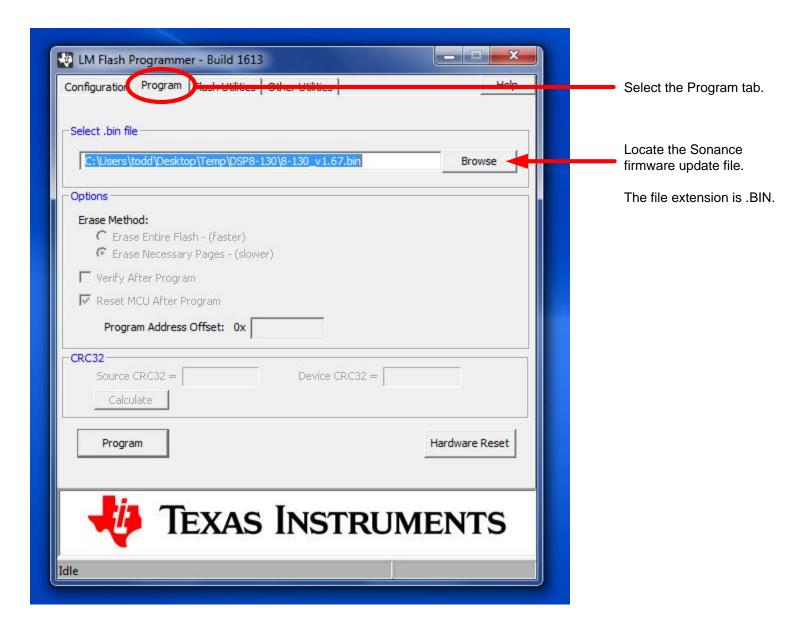

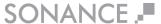

- 8. Open your web browser (Google Chrome or Internet Explorer).
- 9. Enter the current IP address for your amplifier in the address bar.
- 10.Enter the IP address followed by /Update.htm (Note: the "U" must be capitalized).
- 11. The page below should appear:

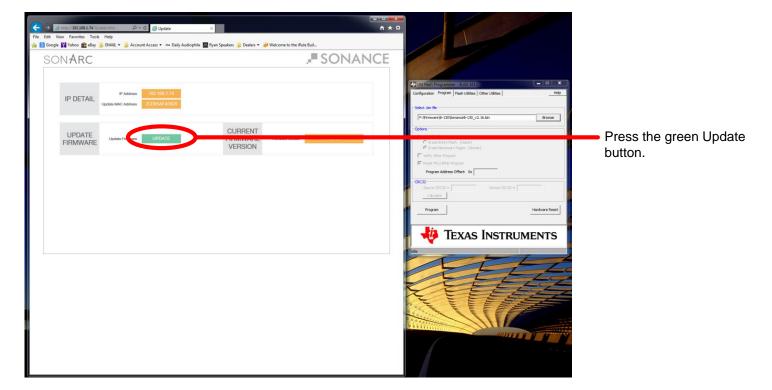

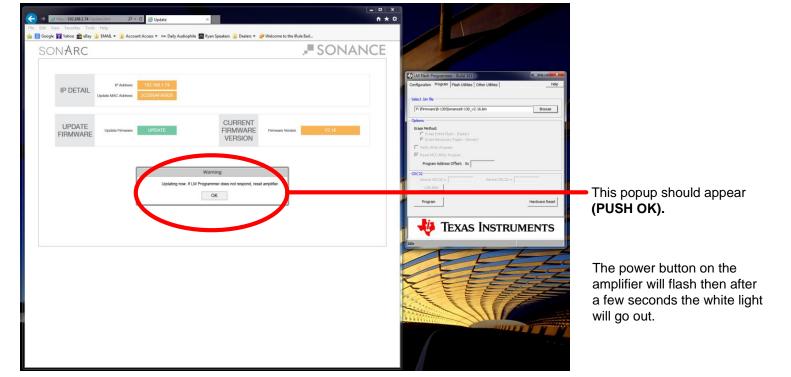

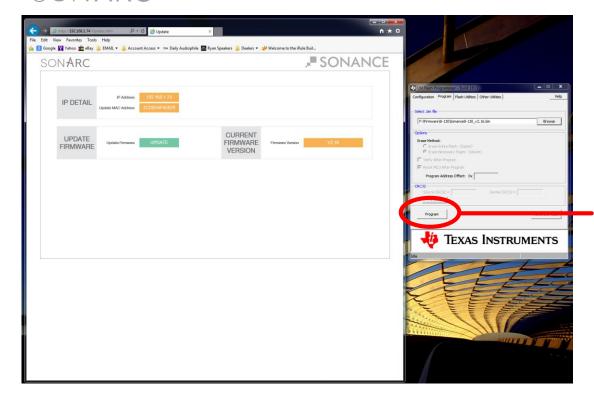

In LM Flash Programmer push the Program button.

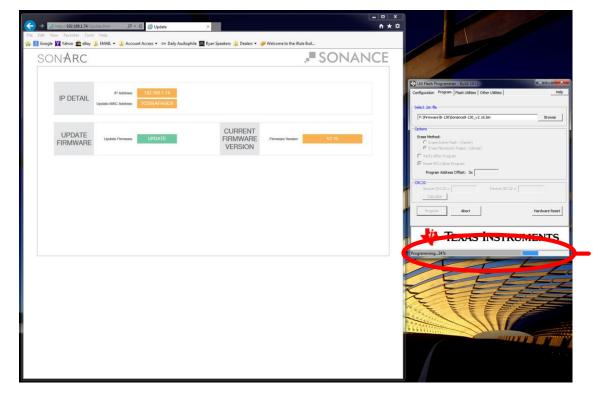

The firmware update will begin. The update will take a few seconds to start.

The firmware update process should only take approximately 15 seconds to complete. At the bottom of the LM Flash software the blue progress bar will indicate the percentage complete.

Once the firmware update is complete, the power button will light and the amp will go through its normal turn on sequence.

Do not disconnect power during this startup phase.

Upon completion you may close LM Flash Programmer.

Please Note: DHCP will now be ON so the IP address of the amplifier could have changed. Make note of your IP address or re-scan the network.

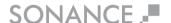

- 12. DHCP will now be turned on. You will need find the amplifier using IP scanning software.
- 13. In your web browser, enter the IP address of the amplifier.
- 14. The General Settings window will appear.

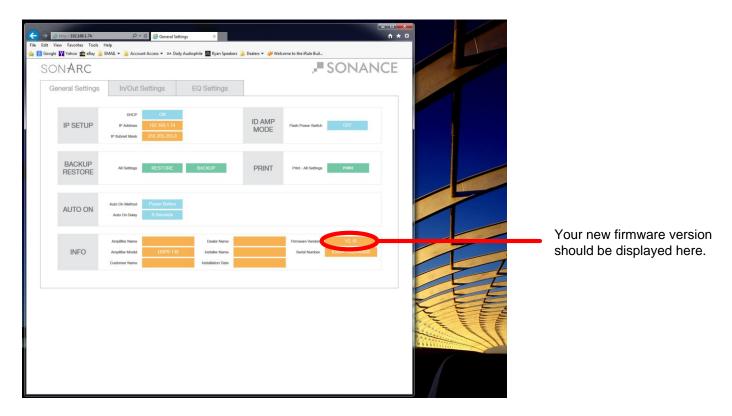

- 15. The firmware has now been successfully updated.
- 16. You can now select the EQ Settings tab and reload your DSP preset file (see your Sonamp manual for instructions on this process).
- 17. Reload any saved settings using the All Settings Restore function on the General Settings tab.
- 18. To finalize the update please power cycle the amplifier.